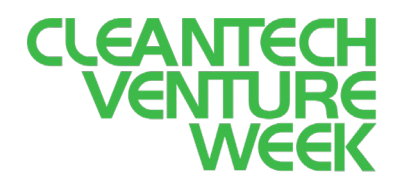

# Frequently Asked Questions (FAQ)

#### [View Agenda](https://www.cleantechventureweek.com/wp-content/uploads/2020/11/Cleantech-Venture-Week-Agenda-v12.pdf) | [View Attendee List](https://www.cleantechventureweek.com/wp-content/uploads/2020/11/Attendee_List.pdf)

The Cleantech Futures platform is best suited for PC & laptop and works best on a Chrome browser. All the sessions and networking meetings will run on Zoom. Please make sure you have a Zoom account and have installed the Zoom application on your system before you join the event.

**Supported browsers:** Chrome (latest), Firefox (latest and extended support release (ESR)), Edge (2 most recent major versions), IE (11), Safari (2 most recent major version)

**1. How do I login to the Cleantech Venture Week virtual conference?** All registered attendees will receive an email from [support@cambridgecleantech.org.uk](mailto:support@cambridgecleantech.org.uk) with your login details and password. Enter your email id and password here:

#### **[http://cleantechfutures.com](http://cleantechfutures.com/)**

In case you have not received your login details, please check your spam folders or get in touch with the event managers at [support@cambridgecleantech.org.uk.](mailto:support@cambridgecleantech.org.uk)

**Important:** Once you log in, click the Profile symbol  $\bullet$  on the top right and add your username, or your email id may show up when you post in the chat. Updating the username will update the chat box for previous messages as well. **Username cannot contain blank**  spaces, we suggest entering FirstName Company or FirstName LastName.

### **2. I have logged in to a live session but cannot hear any sound / see video.**

Log out of any other video conferencing applications you may have such as Microsoft Teams or Zoom. If this still does not work, get in touch with us at [support@cambridgecleantech.org.uk](mailto:support@cambridgecleantech.org.uk) and we can send you a Zoom link to join the meeting.

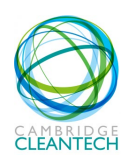

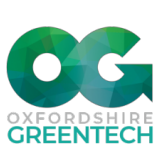

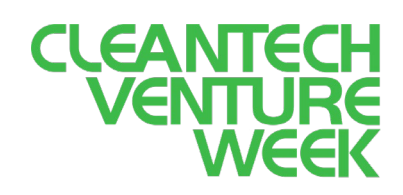

#### **3. I've logged in - what do I do next?**

- Head to the expo and learn about the pitching companies and our event partners
- Check out the Live sessions on the Sessions tab or click Go to Session below the welcome video
- Request 1-1 meetings on the Networking tab

Add sessions you would like to attend under the Schedule tab to create your own personal event schedule (visible when you click My Schedule). Your requested networking meetings will also automatically show up here, but you will need to go to the Networking area to find the link to join these meetings.

#### **4. How do I request 1-1 meetings?**

Go to the Networking area on the top left and click Add New Meeting. You will be able to select the organisation you wish to meet and send a meeting request.

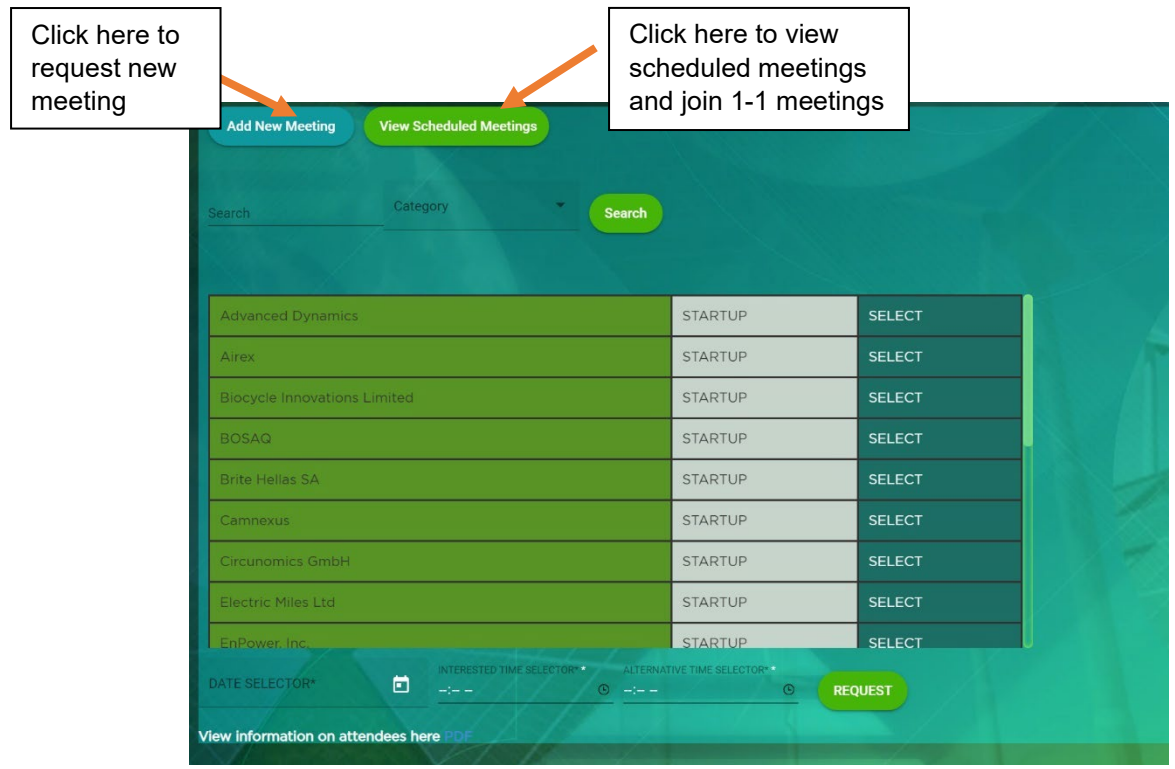

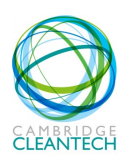

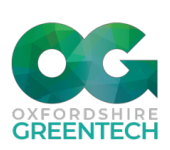

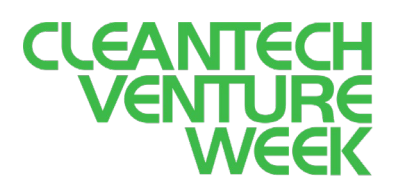

You can book meetings through a three-step process:

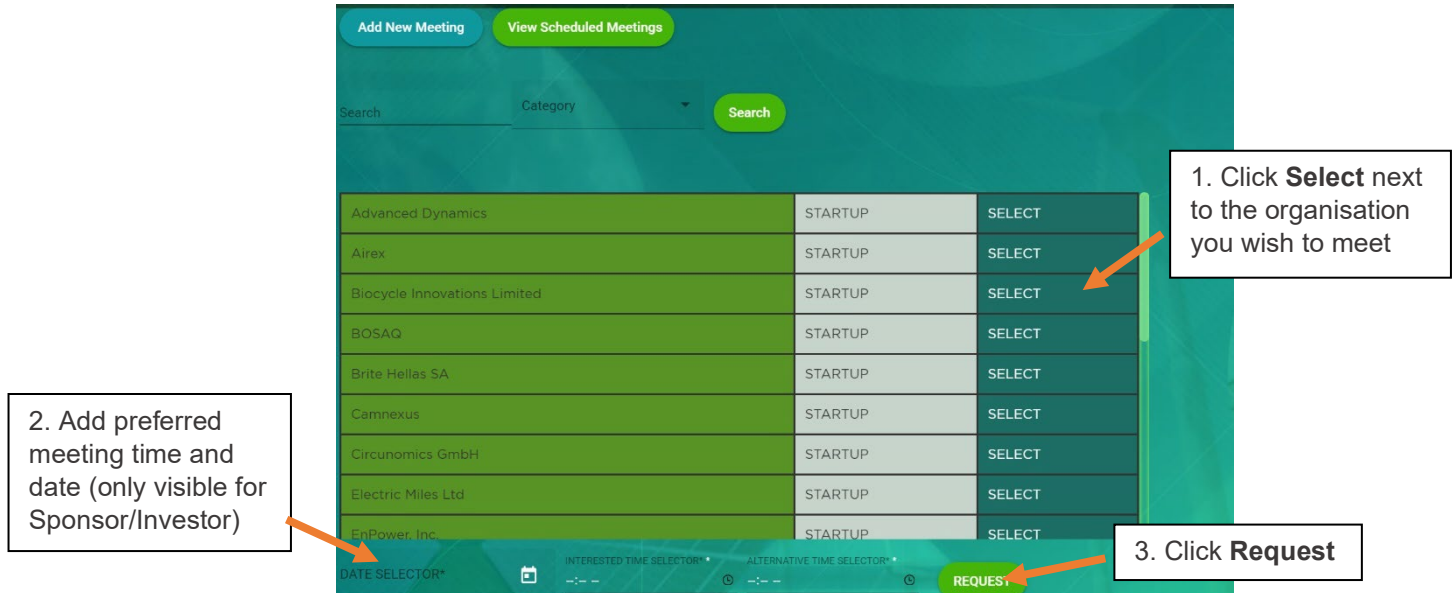

 *A green notification tab will appear at the top right if your request has gone through.*

Depending on your login type, you will see different options here:

- a. **Start-ups** can request which investor/sponsor you wish to meet but not specify the time.
- b. **Investor & Sponsors** can request which start-up you wish to meet and preferred timing.
- c. **General** attendees can request meetings with start-ups but not specify time.

All meetings will be arranged during the networking hours after the live sessions. **[View agenda.](https://www.cleantechventureweek.com/wp-content/uploads/2020/11/Cleantech-Venture-Week-Agenda-v12)**

Networking sessions will run from:

- $\checkmark$  Monday 23<sup>rd</sup>: 13 16 h
- $\checkmark$  Tuesday 24<sup>th</sup>: 12 13 h | 15:30 16:30 h
- Wednesday 25th: 12 13 h | 15:30 16:30 h
- $\checkmark$  Thursday 26<sup>th</sup>: 12 13 h
- $\checkmark$  Friday 27<sup>th</sup>: 13 16 h

The Attendee List is available under the profile icon  $\blacktriangleright$  at the top right of your screen.

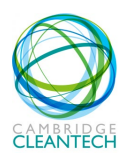

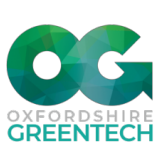

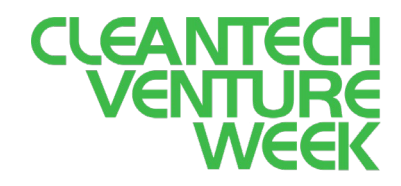

#### **5. Where can I see my confirmed meetings?**

Once meetings are confirmed by the Admin team, they will show up as confirmed under Networking > View My Meetings. Please check this page after each live session to ensure you do not miss out on meetings.

You can also see your meetings under Schedule > My Schedule, but you will need to go to the Networking area to access the meeting link. Meetings run for 15 minutes max.

## **6. I have not requested some of the meetings showing up in my Networking tab. Do I still need to attend?**

If you are a startup/sponsor/investor and a colleague within your organisation has set up a meeting, this will show when you log in as well, as all networking meetings are set up according to organisation. This does not apply to general attendees who attend networking meetings as individuals.

It is likely you will have meetings in your schedule which other attendees have requested with you. We sincerely hope you will join these meetings as our aim is to create an enjoyable experience for all, but please let us know if you absolutely cannot attend as we would not like to keep someone waiting. Please check this tab often and before networking hours, as we will be processing meetings requests through the day.

In case you have registered incorrectly for the event, e.g. you are an investor/startup but have booked a general attendee ticket, please get in touch with the support team so we can assign you the correct login.

*We hope this information helps you with any issues you may be facing. If you require further assistance, please reach out to us via email [\(support@cambridgecleantech.org.uk\)](mailto:support@cambridgecleantech.org.uk) or call +44(0)1223 750 017.*

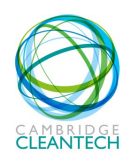

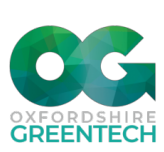